## **SAGP-845EV SOCKET 478 PENTIUM 4 with 10/100 Ethernet LAN & AGP4X VGA SBC PCB Version 1.1**

**Manual Version 1.1** 

May 2, 2003

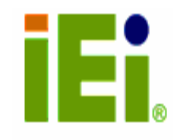

cCopyright 2003 by ICP Electronics Inc. All rights Reserved.

### **Copyright Notice**

Information in this document is subjected to change without prior notice in order to improve reliability, design and function and does not represent a commitment on the part of the manufacturer.

In no event will the manufacturer be liable for direct, indirect, special, incidental, or consequential damages arising out of the use or inability to use the product or documentation, even if advised of the possibility of such damages.

This document contains proprietary information protected by copyright. All rights are reserved. No part of this manual may be reproduced by any mechanical, electronic, or other means in any form without prior written permission of the manufacturer.

### **Trademarks**

SAGP-845EV is a registered trademark of ICP Electronics Inc., IBM PC is a registered trademark of International Business Machines Corporation. Intel is a registered trademark of Intel Corporation. Award is registered trademarks of Award Software International, Inc. Other product names mentioned herein are used for identification purposes only and may be trademarks and/or registered trademarks of their respective companies.

### **Support**

Any questions regarding the content of this manual or related issues can be e-mailed to us directly at: SUPPORT@IEI.COM.TW

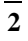

# **Table of Contents**

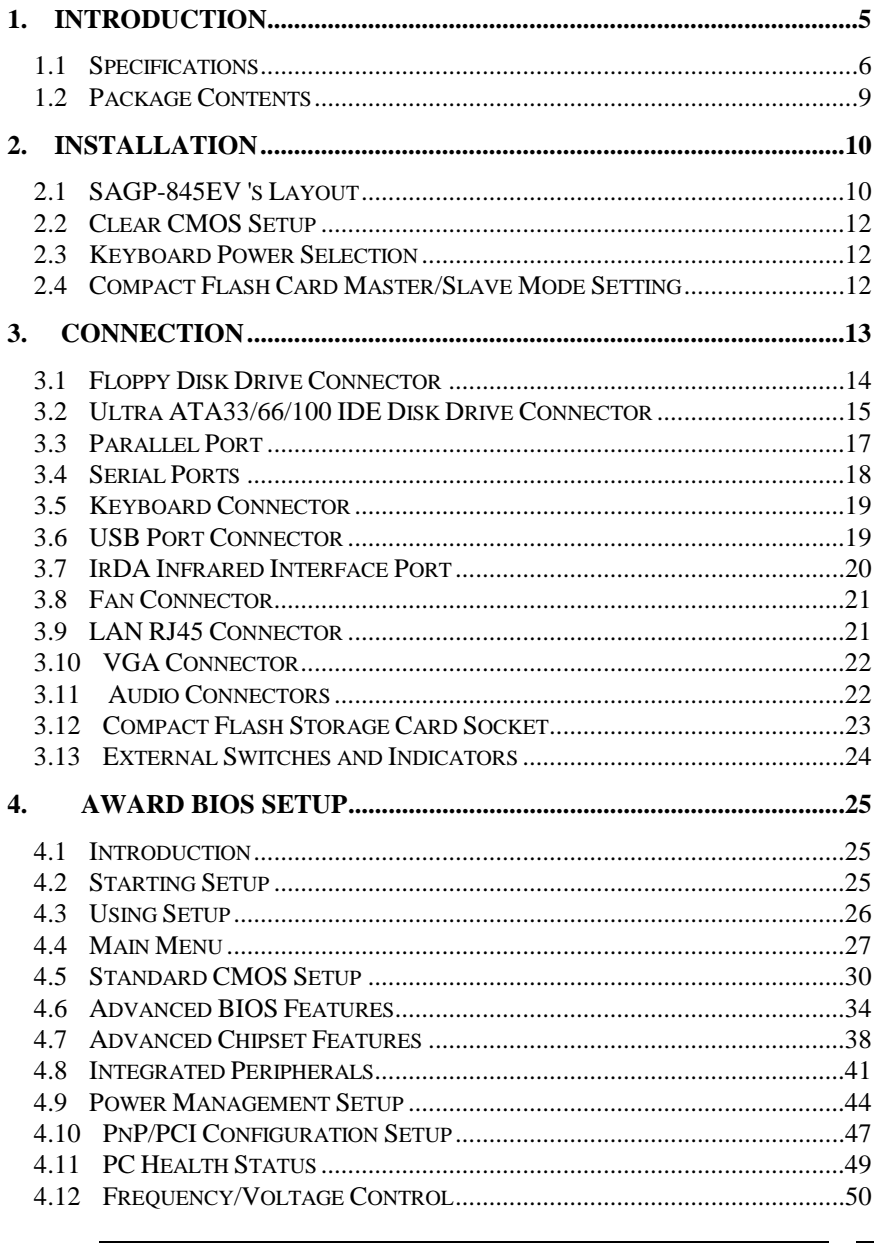

 $\overline{\overline{3}}$ 

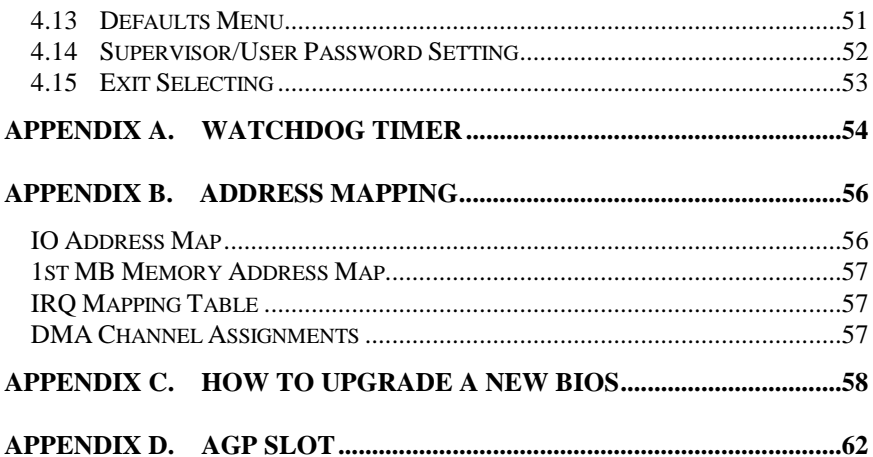

 $\frac{1}{4}$ 

## **1. Introduction**

SAGP-845EV is a PSB form factor board to work with a high performance processor. It is equipped with advanced multimode I/O, and designed for system manufacturers, integrators, or VARs who want to provide all the performance, reliability, and quality at a reasonable price.

In addition, SAGP-845EV's onboard Intel 845G MGCH chip features built-in AGP4X capability which provides 3D graphics up to 2048x1536x16-bit-color resolution. The onboard VGA shares 8MB system DDR-SDRAM.

An advanced high performance super AT I/O chip – ITE IT8712 is used in the SAGP-845EV board. Both on-chip UARTs are compatible with the NS16C550. The parallel port and IDE interface are compatible with IBM PC/AT architecture.

SAGP-845EV's built-in ICH4 has 10/100 Fast Ethernet LAN capability. It's fully integrated 10BASE-T/100BASE-TX LAN solution with high performance networking functions and low power features.

SAGP-845EV uses the advanced Intel 845G Chipsets that is a 100% software-compatible chipset with PCI 2.2 standard.

This PIAGP CPU card must be installed on IEI PCIAGP/PXAGP series backplanes. If onboard ISA interface is required, please be sure to install PISA-KIT01 daughter board on the specific socket on the backplane before ISA cards are installed to make sure the system works properly.

# **1.1 Specifications**

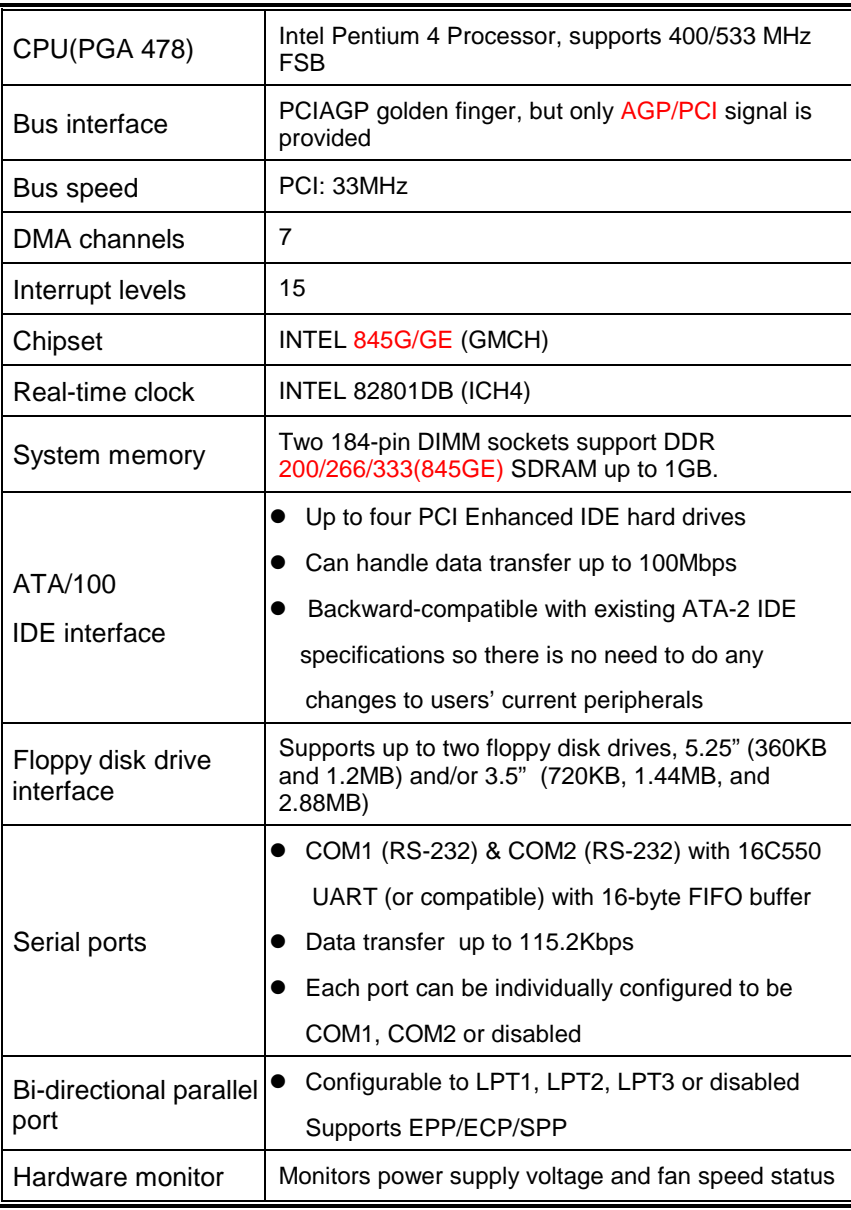

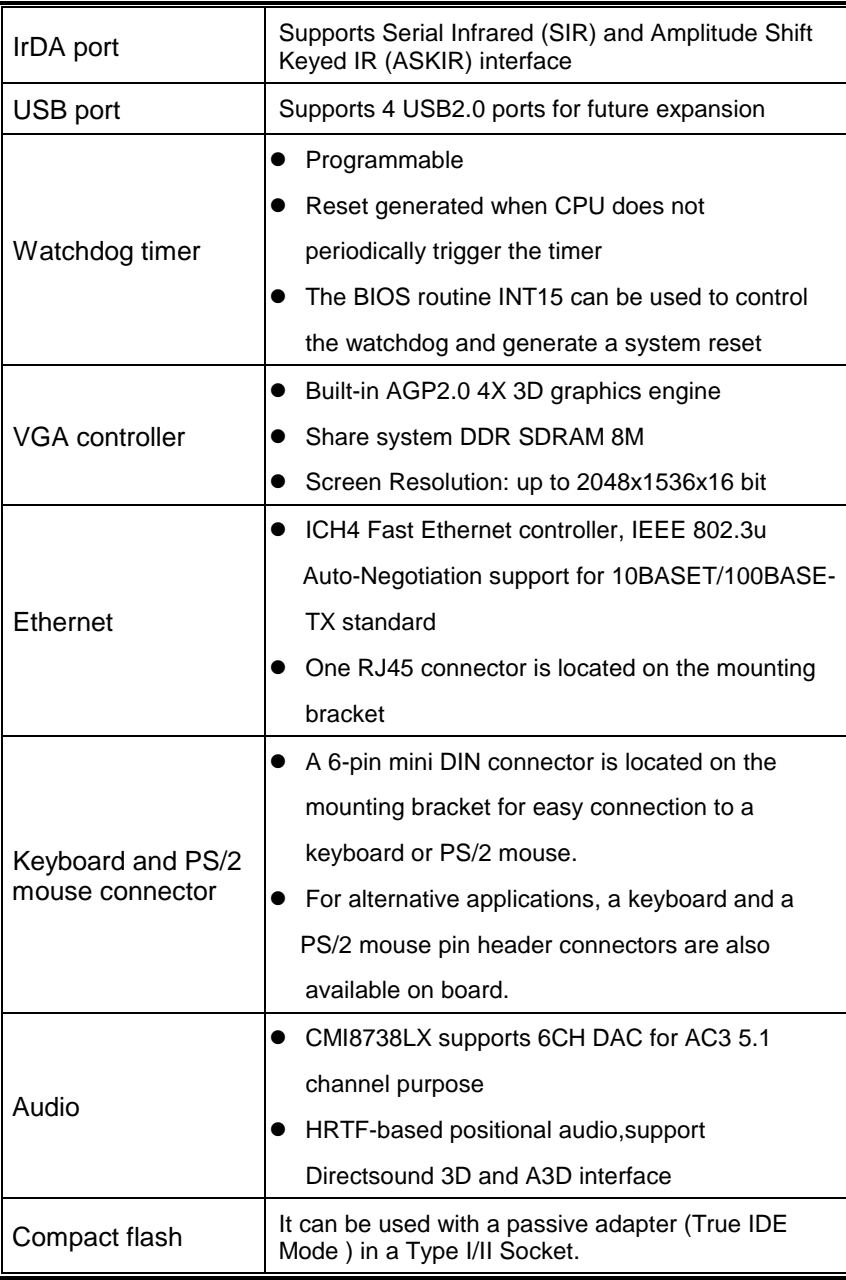

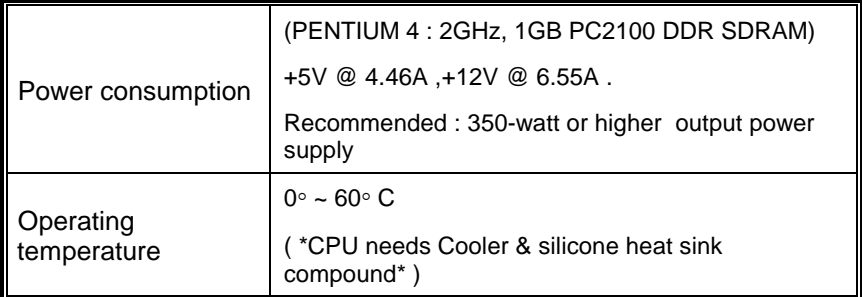

i.

**WARNING** ! 1.Never run the processor without a heat sink (Cooler) properly and firmly attached.

 2. Please use ATX-12V power connector (PW2) to provide power to the CPU.

### **1.2 Package Contents**

- One SAGP-845EV single board computer
- One FDD cable
- One ATA/100 IDE cable
- One ATX-12V cable
- One PS/2 Y splitter cables for keyboard and mouse connection
- One printer cable with bracket
- Two RS-232 serial ports cable with bracket
- One audio cable with bracket
- One user manual

If any of these items are missing or damaged, contact the dealer from whom you purchased this product. Save the shipping materials and carton in case you want to ship or store the product in the future.

## **2. Installation**

This chapter describes how to install the SAGP-845EV. At first, the layout of SAGP-845EV is shown, and the unpacking information that you should be careful with is described. The jumpers and switch settings for the SAGP-845EV 's configuration, such as CPU type selection, system clock setting, and watchdog timer, are also included.

### **2.1 SAGP-845EV 's Layout**

<This area is intentionally left blank>

 $\overline{10}$ 

 **Layout**

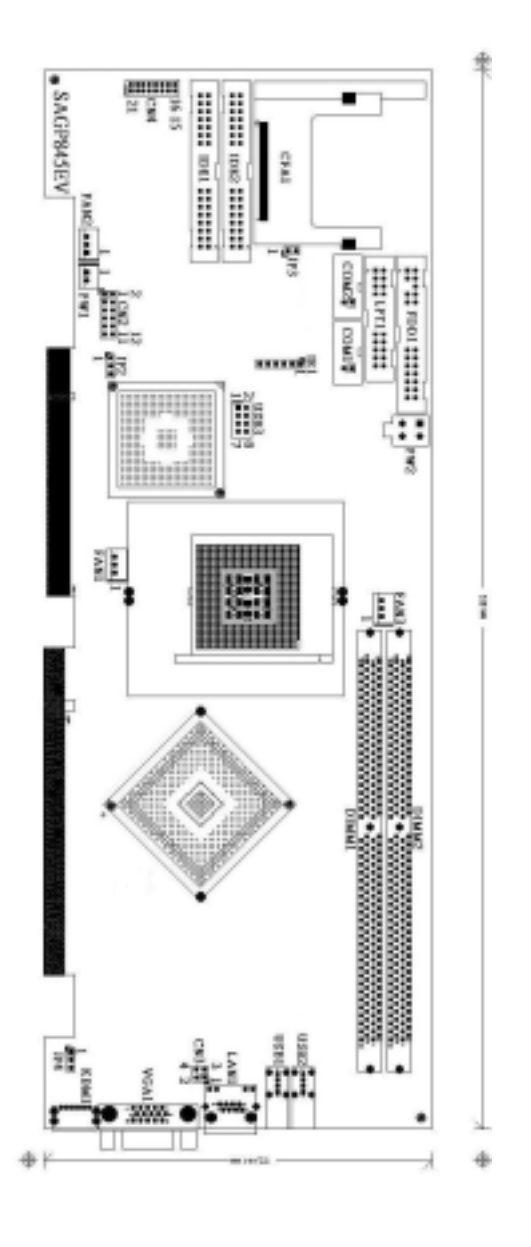

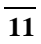

### **2.2 Clear CMOS Setup**

If the user wants to clear the CMOS Setup data (for example, the user forgot the password and needed to clear the setup data then set the password again), the user should close the JP2 (set the jumper to 2-3) about 3 seconds, then open it again. For normal operation, set the jumper to 1-2 or open JP2.

### • **JP2: Clear CMOS Setup**

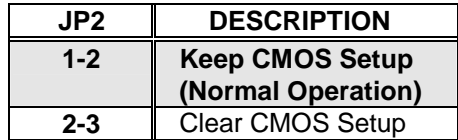

### **2.3 Keyboard Power Selection**

This board can support keyboard wakeup. If the user wants to use this function, the keyboard has to be supplied with standby 5V by

setting the jumper to 2-3.

### • **JP4: Keyboard Power Selection**

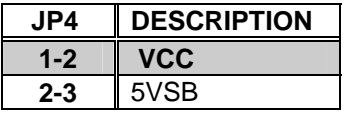

### **2.4 Compact Flash Card Master/Slave Mode Setting**

### • **JP3: Master/Slave Mode Setting**

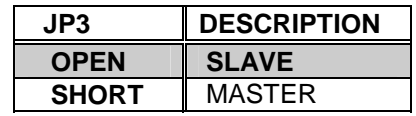

# **3. Connection**

This chapter describes how to connect peripherals, switches and indicators to the SAGP-845EV board.

| LABEL            | <b>FUNCTION</b>                         |  |  |  |
|------------------|-----------------------------------------|--|--|--|
| FDD1             | <b>Floppy Disk Drive Connector</b>      |  |  |  |
| IDE <sub>1</sub> | <b>Primary IDE Connector</b>            |  |  |  |
| IDE <sub>2</sub> | Secondary IDE Connector                 |  |  |  |
| LPT <sub>1</sub> | <b>Parallel Port Connector</b>          |  |  |  |
| COM1,COM2        | <b>Serial Port Connectors</b>           |  |  |  |
| KBM1             | PS/2 MOUSE & KEYBOARD Connector         |  |  |  |
| USB1~USB3        | <b>USB Connectors</b>                   |  |  |  |
| IR <sub>1</sub>  | IrDA connector                          |  |  |  |
| FAN1~FAN3        | Fan Connectors                          |  |  |  |
| LAN <sub>1</sub> | <b>LAN RJ45 Connectors</b>              |  |  |  |
| CN <sub>3</sub>  | <b>LAN Status LED Connectors</b>        |  |  |  |
| VGA1             | VGA 15-pin Female Connector             |  |  |  |
| CN4              | <b>AUDIO Connector</b>                  |  |  |  |
| CFA1             | <b>Compact Flash Socket</b>             |  |  |  |
| CN <sub>2</sub>  | <b>External Switches and Indicators</b> |  |  |  |
| PW <sub>1</sub>  | ATX BUTTON (Power ON) Switch            |  |  |  |
| PW <sub>2</sub>  | <b>ATX-12V CPU Power Source</b>         |  |  |  |

**Table of Connectors** 

## **3.1 Floppy Disk Drive Connector**

SAGP-845EV board has a 34-pin connector for the floppy drive.

### • **FDD1: FDC CONNECTOR**

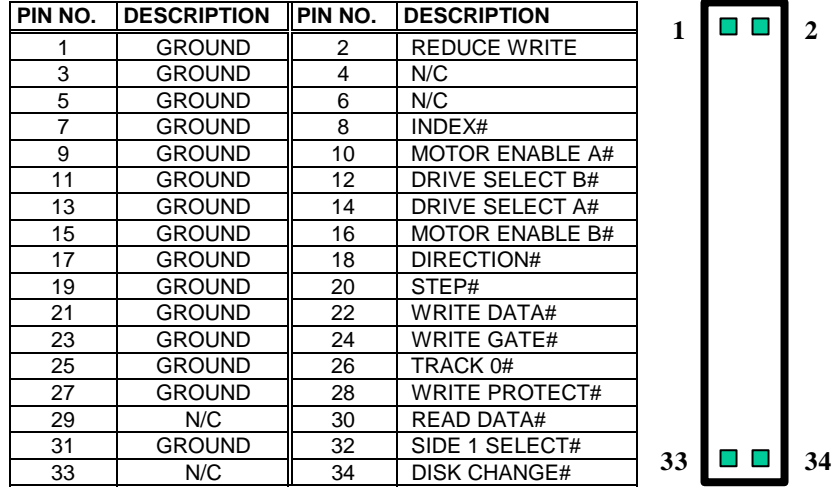

 $\overline{14}$ 

### **3.2 Ultra ATA33/66/100 IDE Disk Drive Connector**

Each of the SAGP-845EV IDE connectors can have one IDE (Integrated Device Electronics) attached to it.

### **IDE1: Primary IDE Connector**

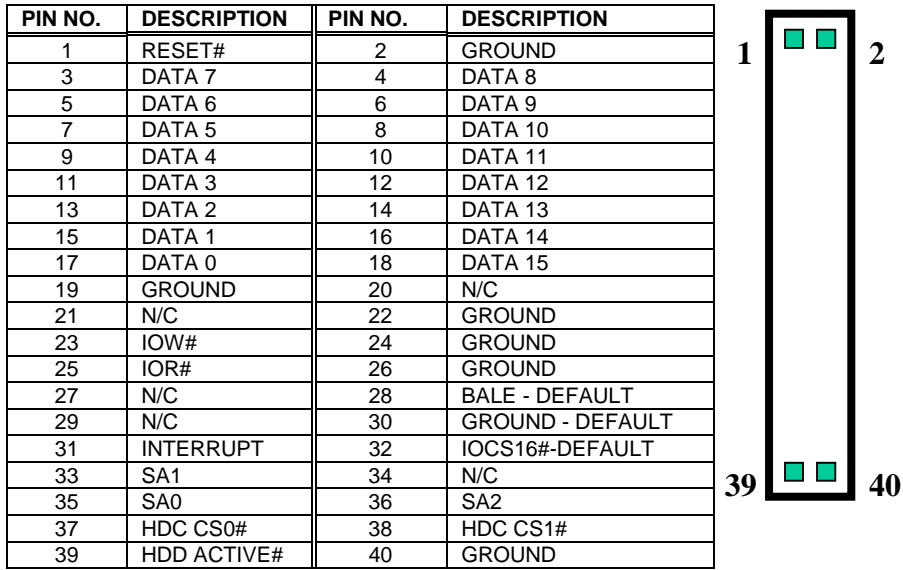

### **IDE2: Secondary IDE Connector**

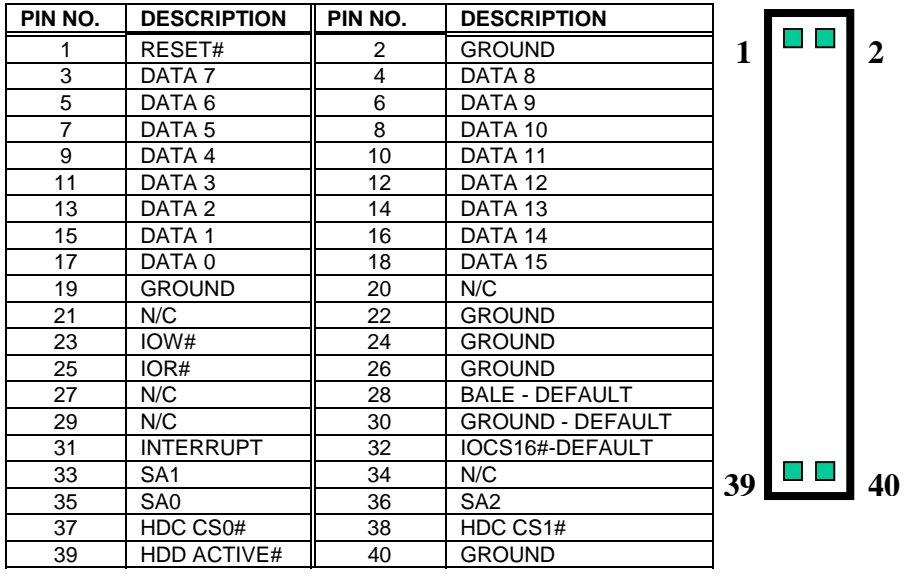

### **3.3 Parallel Port**

This port is usually connected to a printer. SAGP-845EV includes an on-board parallel port accessed through a 26-pin flat-cable. Three modes – SPP, EPP and ECP – are supported.

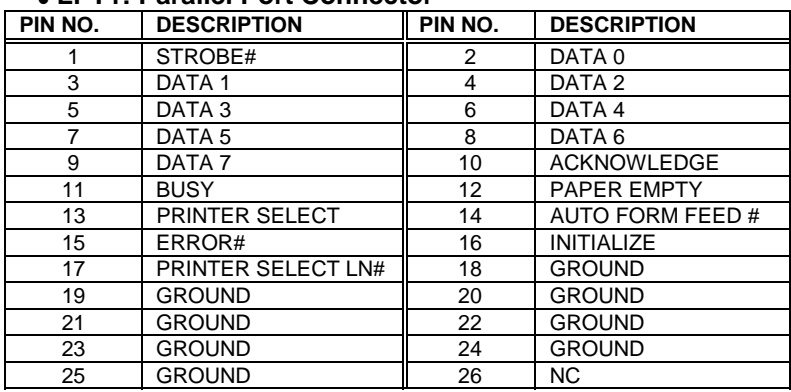

### • **LPT1: Parallel Port Connector**

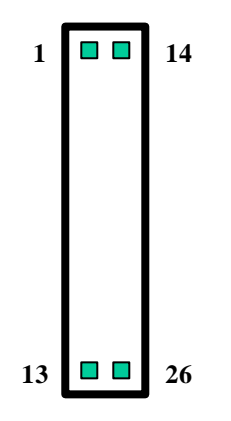

### **3.4 Serial Ports**

SAGP-845EV offers two high speed NS16C550 compatible UARTs with Read/Receive 16-byte FIFO serial ports.

### • **COM1 10-pin Connector**

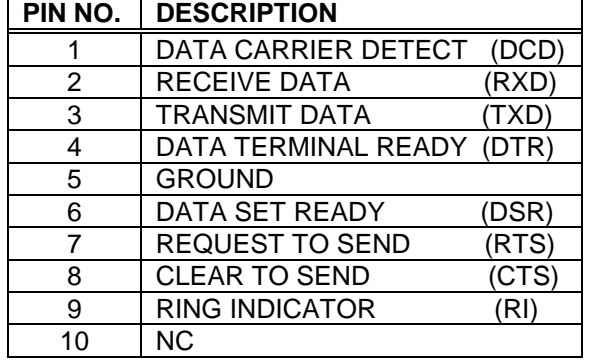

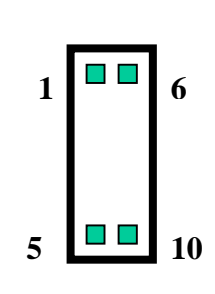

### • **COM2 10-pin Connector**

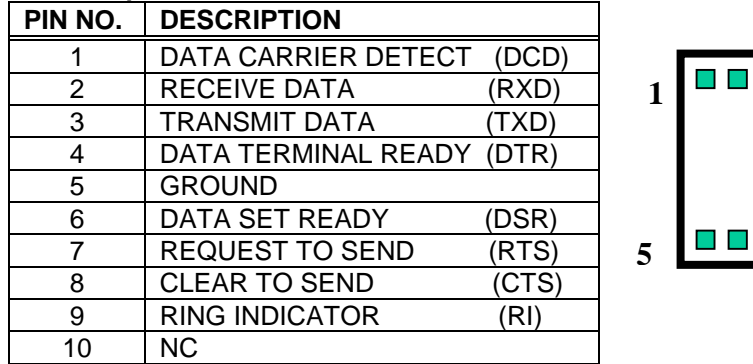

## **3.5 Keyboard Connector**

SAGP-845EV provides a 6-pin keyboard/mouse connector.

### • **KBM1: 6-pin Mini-DIN Keyboard/Mouse Connector**

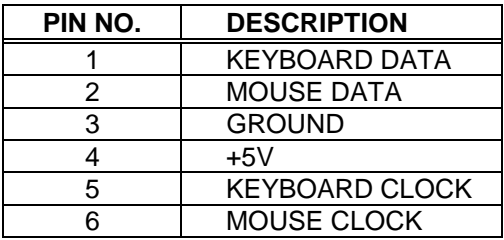

### **3.6 USB Port Connector**

SAGP-845EV provides 4 built-in USB2.0 ports for future I/O bus expansion.

### **USB1 & USB2 (single port):**

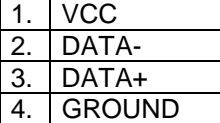

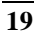

**1 6**

### **USB3 (dual port):**

Provides two sets (pins 1/3/5/7 and 2/4/6/8) of USB connectors.

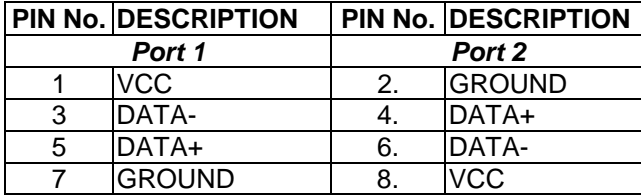

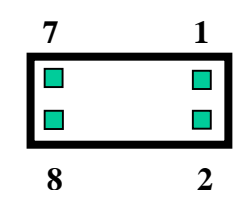

### **3.7 IrDA Infrared Interface Port**

SAGP-845EV has a built-in IrDA port which supports Serial Infrared (SIR) or Amplitude Shift Keyed IR (ASKIR) interface. When used, the IrDA port has to be set to SIR or ASKIR model in the BIOS's Peripheral Setup's COM 2. At the same time the normal RS-232 COM 2 will be disabled.

### • **IR1: IrDA connector**

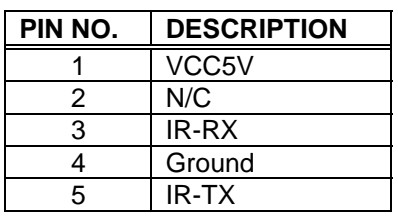

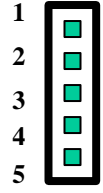

### **3.8 Fan Connector**

SAGP-845EV provides three CPU cooling fan connectors, which supply 12V/500mA.

### • **FAN1/FAN2/FAN3: CPU Fan Connector**

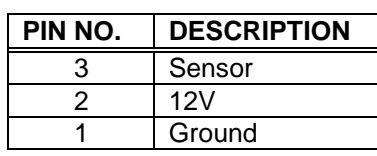

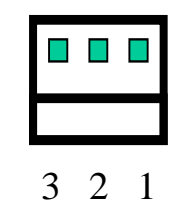

### **3.9 LAN RJ45 Connector**

SAGP-845EV is equipped with a built-in 10/100Mbps Ethernet controller. You can connect it to your LAN through RJ45 connector. The pin assignment is as follows:

#### • **LAN1: LAN RJ45 Connector**

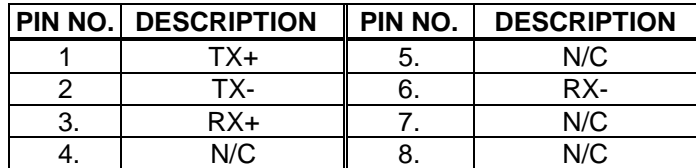

### • **CN3: LAN Status LED Connector**

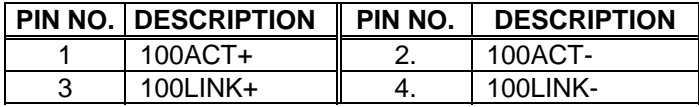

### **3.10 VGA Connector**

SAGP-845EV has a 15-pin VGA connector that connects directly to your CRT monitor.

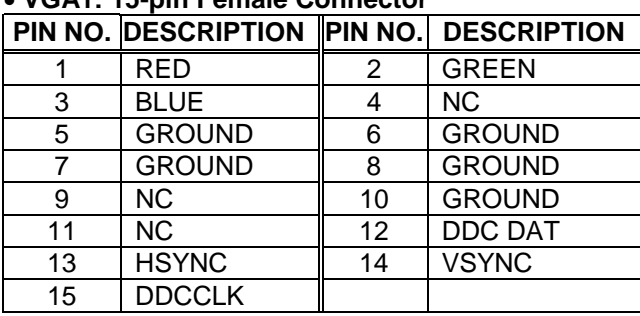

### • **VGA1: 15-pin Female Connector**

### **3.11 Audio Connectors**

SAGP-845EV has an onboard audio controller (CMEDIA CMI8738LX) that connects input and output devices through pinheaders (CN4). The audio controller supports 5.1 channel sounds including LINEOUT, REAR, and CENTER/BASS.

### • **CN4: Audio Connector (2x8\_2.00mm)**

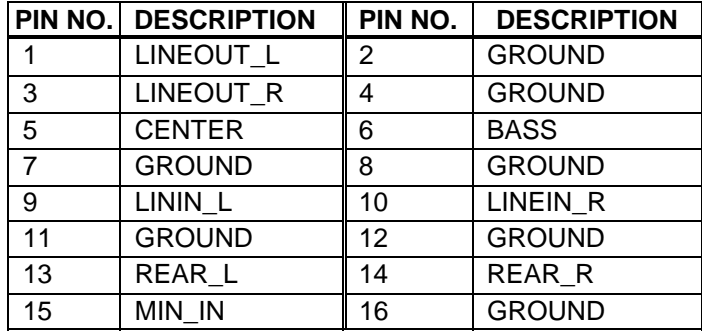

## **3.12 Compact Flash Storage Card Socket**

SAGP-845EV configures Compact Flash Storage Card to IDE mode. This type II Socket is compatible with IBM Micro Drive.

| PIN NO.                 | <b>DESCRIPTION</b> | PIN NO. | <b>DESCRIPTION</b>                |  |
|-------------------------|--------------------|---------|-----------------------------------|--|
| 1                       | <b>GROUND</b>      | 26      | <b>CARD DETECT1</b>               |  |
| $\overline{2}$          | D <sub>3</sub>     | 27      | D <sub>11</sub>                   |  |
| 3                       | D <sub>4</sub>     | 28      | D <sub>12</sub>                   |  |
| $\overline{\mathbf{4}}$ | D <sub>5</sub>     | 29      | D <sub>13</sub>                   |  |
| 5                       | D <sub>6</sub>     | 30      | D <sub>14</sub>                   |  |
| 6                       | D7                 | 31      | D <sub>15</sub>                   |  |
| $\overline{7}$          | CS1#               | 32      | CS3#                              |  |
| 8                       | N/C                | 33      | N/C                               |  |
| 9                       | <b>GROUND</b>      | 34      | IOR#                              |  |
| 10                      | N/C                | 35      | IOW#                              |  |
| 11                      | N/C                | 36      | <b>OBLIGATORY TO</b><br>PULL HIGH |  |
| 12                      | N/C                | 37      | <b>IRQ15</b>                      |  |
| 13                      | <b>VCC</b>         | 38      | <b>VCC</b>                        |  |
| 14                      | N/C                | 39      | MASTER/SLAVE                      |  |
| 15                      | N/C                | 40      | N/C                               |  |
| 16                      | N/C                | 41      | RESET#                            |  |
| 17                      | N/C                | 42      | <b>IORDY</b>                      |  |
| 18                      | A2                 | 43      | N/C                               |  |
| 19                      | A1                 | 44      | <b>OBLIGATORY TO</b><br>PULL HIGH |  |
| 20                      | A <sub>0</sub>     | 45      | ACTIVE#                           |  |
| 21                      | D <sub>0</sub>     | 46      | PDIAG#                            |  |
| 22                      | D <sub>1</sub>     | 47      | D <sub>8</sub>                    |  |
| 23                      | D <sub>2</sub>     | 48      | D <sub>9</sub>                    |  |
| 24                      | N/C                | 49      | D <sub>10</sub>                   |  |
| 25                      | CARD DETECT2       | 50      | <b>GROUND</b>                     |  |

• **CFA1: Compact Flash Storage Card Socket pin assignment** 

### **3.13 External Switches and Indicators**

There are several external switches and indicators for monitoring and controlling your CPU board. All the functions are integrated in CN2 connector.

### • **CN2: Multiple Panel**

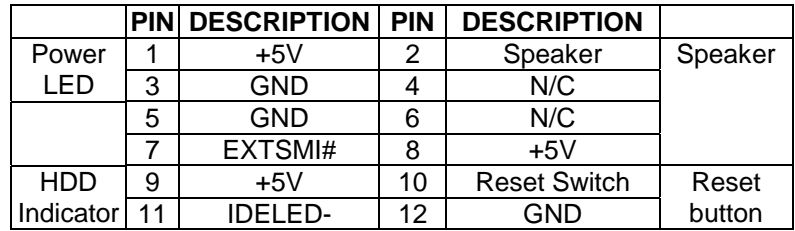

### • **PW1: ATX Power Switch Connector**

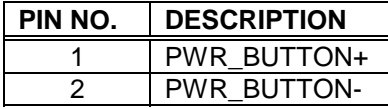

### • **PW2: ATX12V Power Connector (for CPU)**

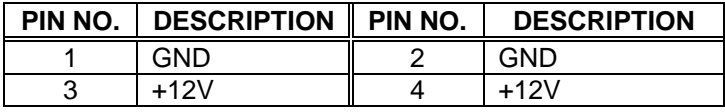

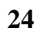

## **4. Award BIOS Setup**

### **4.1 Introduction**

This chapter discusses the setup program in the BIOS. It will give users a step-by-step guidance to configure the system. The user-defined configuration is then stored in the battery-backed CMOS RAM, which retains the customized information while the power is off.

### **4.2 Starting Setup**

The BIOS is immediately active when the computer has been turned on. While the BIOS is in control, the setup program will be activated by one of the following ways:

- 1. Press <Del> immediately after switching the system on, or
- 2. Press <Del> when the following message appears at the bottom of the screen during POST (Power On Self-Test):

### **Press DEL to enter SETUP**

If the message passes before the user responds and the user still wants to enter Setup, please turn off the power first and then switch it back on to restart the system; or simply press the "RESET" button on the system case to reboot the system. The alternative way to restart the system is simultaneously pressing <Ctrl>, <Alt>, and <Delete> keys. If the user do not press the keys at the right timing and the system does not boot, an error message will be displayed and the user will be prompted to...

### **PRESS F1 TO CONTINUE, DEL TO ENTER SETUP**

**25** 

## **4.3 Using Setup**

In general, the arrow keys are used to highlight items, then press <Enter> to select the item. The following table provides more details about how to navigate in the setup program using the keyboard.

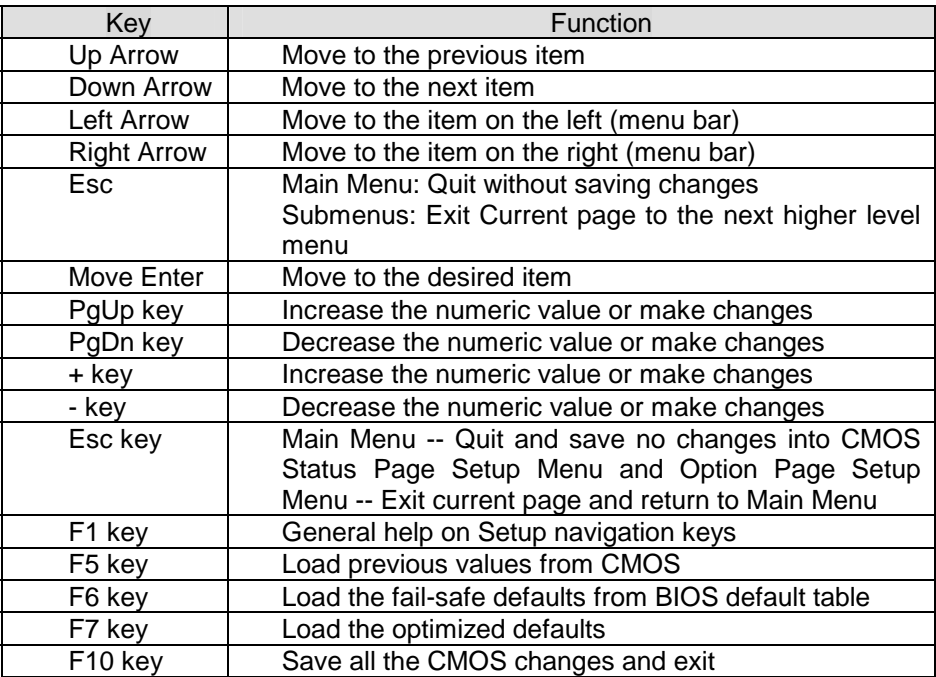

### **4.4 Main Menu**

Once enter the AwardBIOS™ CMOS Setup Utility, the Main Menu will appear on the screen. The Main Menu allows users to select from several setup functions and two exit choices. Use the arrow keys to go through the items and press <Enter> to accept and enter the sub-menu.

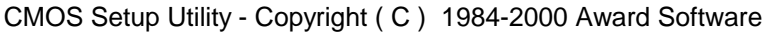

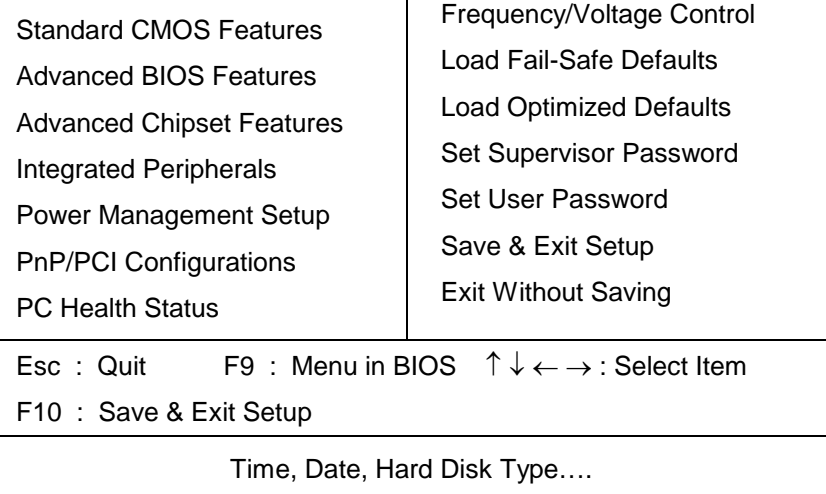

Note: The brief description of each highlighted selection appears at the bottom of the screen.

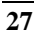

### **4.4.1 Setup Items**

The main menu includes the following main setup categories. Recall that some systems may not include all entries.

### *Standard CMOS Features*

Use this menu for basic system configuration. See Section 4.5 for the details.

#### *Advanced BIOS Features*

Use this menu to set the advanced features available on the system. See Section 4.6 for the details.

#### *Advanced Chipset Features*

Use this menu to change the values in the chipset registers and optimize the system's performance. See section 4.7 for the details.

### *Integrated Peripherals*

Use this menu to configure all settings for integrated peripherals. See section 4.8 for the details.

### *Power Management Setup*

Use this menu to configure all settings for power management. See section 4.9 for the details.

#### *PnP / PCI Configuration*

This entry appears if the system supports PnP / PCI. See section 4.10 for the details.

#### *Frequency/Voltage Control*

Use this menu to configure all settings for frequency/voltage control. See section 4.11 for the details.

### *Load Fail-Safe Defaults*

Use this menu to load the BIOS default values for the minimal/stable performance for the system to operate. See section 4.12 for the details.

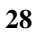

### *Load Optimized Defaults*

Use this menu to load the BIOS default values that are factory settings for optimal system performance.See section 4.12 for the details.

### *Supervisor / User Password*

Use this menu to set User and Supervisor Passwords. See section 4.13 for the details.

### *Save & Exit Setup*

Save CMOS value changes to CMOS and exit setup. See section 4.14 for the details.

### *Exit Without Save*

Abandon all CMOS value changes and exit setup. See section 4.14 for the details.

### **4.5 Standard CMOS Setup**

The items in Standard CMOS Setup Menu are divided into 10 categories. Each category includes none, one or more than one setup items. Use the arrow keys to highlight the item and then use the <PgUp> or <PgDn> keys to select the wanted value for each item.

CMOS Setup Utility – Copyright ( C ) 1984-2000 Award Software Standard CMOS Features

| Date:<br>Time:                                                                                                    |                                                                                                    | 16:19:20 | Wed, Nov 20 2002                                                                                    |  | Item Help                                                        |  |
|----------------------------------------------------------------------------------------------------|----------------------------------------------------------------------------------------------------|----------|----------------------------------------------------------------------------------------------------|--|------------------------------------------------------------------|--|
| ➤<br>➤<br>≻<br>≻                                                                                                    | <b>IDE Primary Master</b><br><b>IDE Primary Slave</b><br><b>IDE Secondary Master <press enter=""> None</press></b><br><b>IDE Secondary Slave</b><br>Drive A |          | HD Model Name<br><press enter=""> None<br/><press enter=""> None<br/>1.44M, 3.5 in.</press></press> |  | Menu Level<br>⋗<br>Change the day,<br>month,<br>year and century |  |
|                                                                                                    | Drive B<br>Video<br>Halt On                                                                                                    |          | None<br>EGA/VGA<br>All, But Keyboard                                                                |  |                                                                  |  |
|                                                                                                    | <b>Based Memory</b><br><b>Extended Memory</b><br><b>Total Memory</b>                                                                                        |          | 640K<br>65535K<br>1024K                                                                             |  |                                                                  |  |
| TV←→Move Enter: Select +/-/PU/PD: Value F10:Save ESC: Exit<br>F1:General Help<br><b>F5:Previous Values</b><br>F6:Fail-safe defaults<br>F7:Optimized Defaults |                                                                                                    |          |                                                                                                    |  |                                                                  |  |

Figure 1: The Main Menu

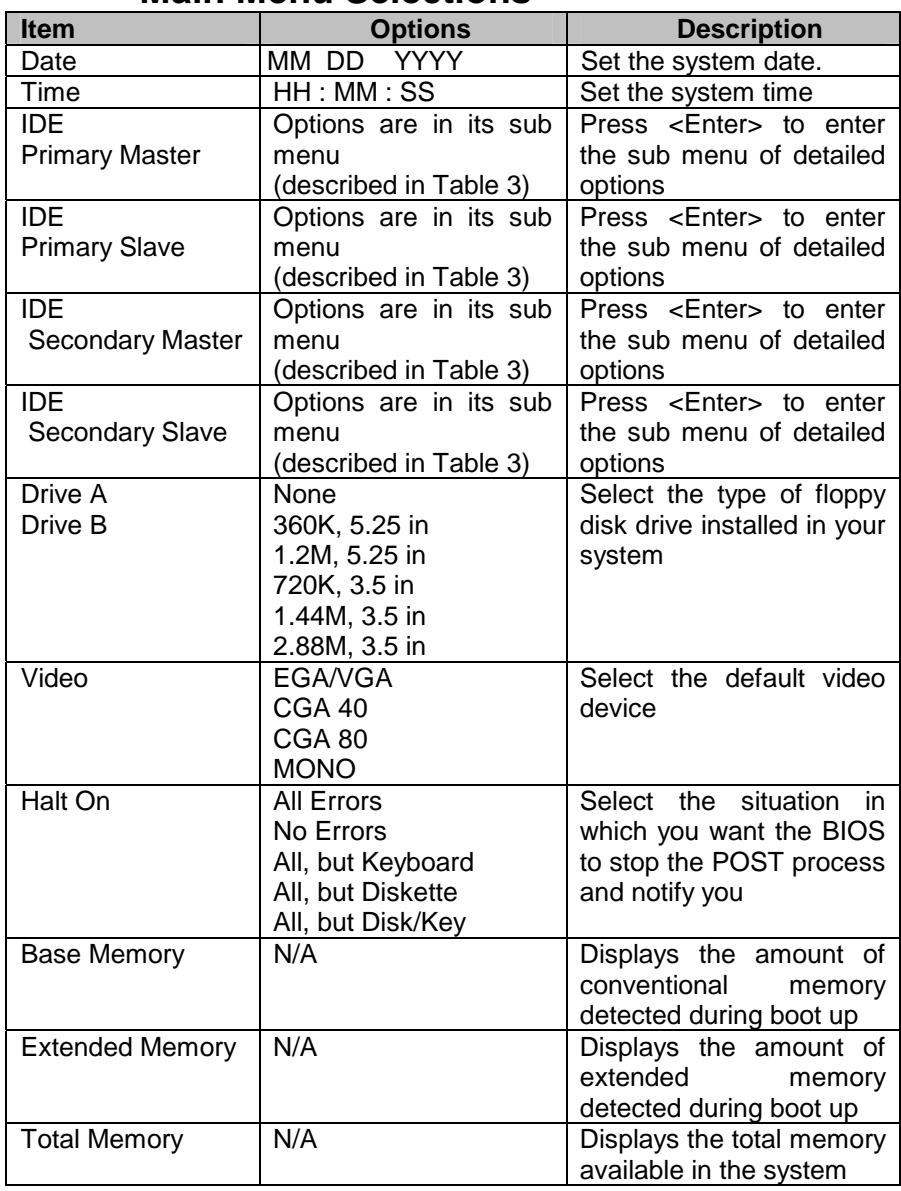

### **Main Menu Selections**

**Table 2 Main Menu Selections** 

### *IDE Adapters*

The IDE adapters control the hard disk drive. Use a separate sub menu to configure each hard disk drive.

Figure 2 shows the IDE primary master sub menu.

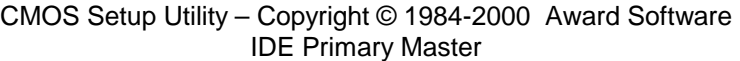

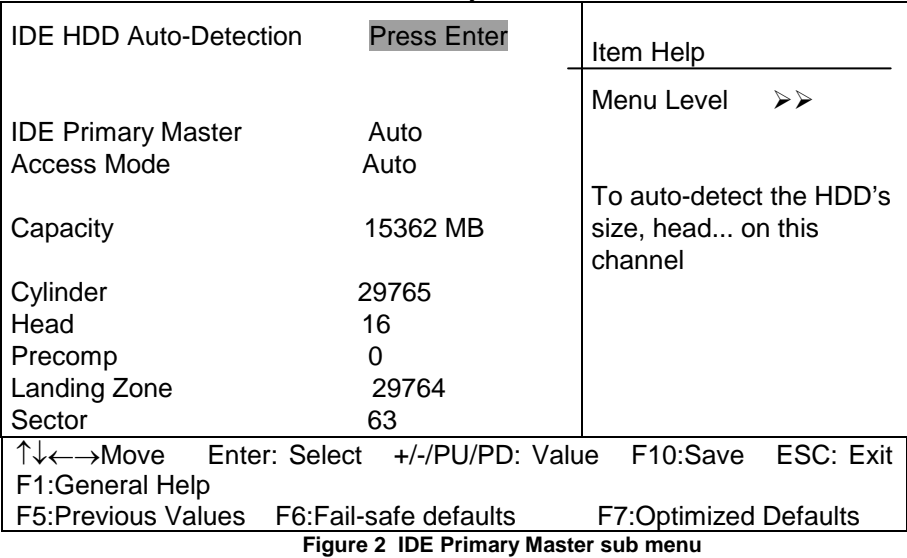

Use the legend keys to navigate this menu. Use Table 3 to configure the hard disk.

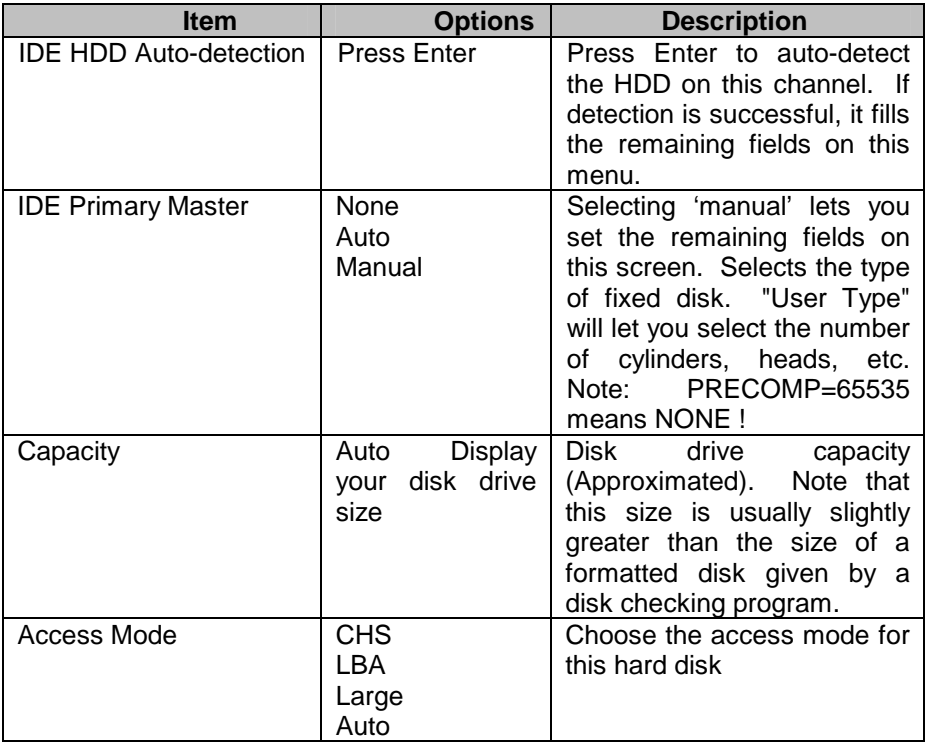

**Table 3 Hard disk selections** 

### **4.6 Advanced BIOS Features**

This section allows users to configure the system for basic operation. The options for the system's default speed, boot-up sequence, keyboard operation, shadowing and security are available.

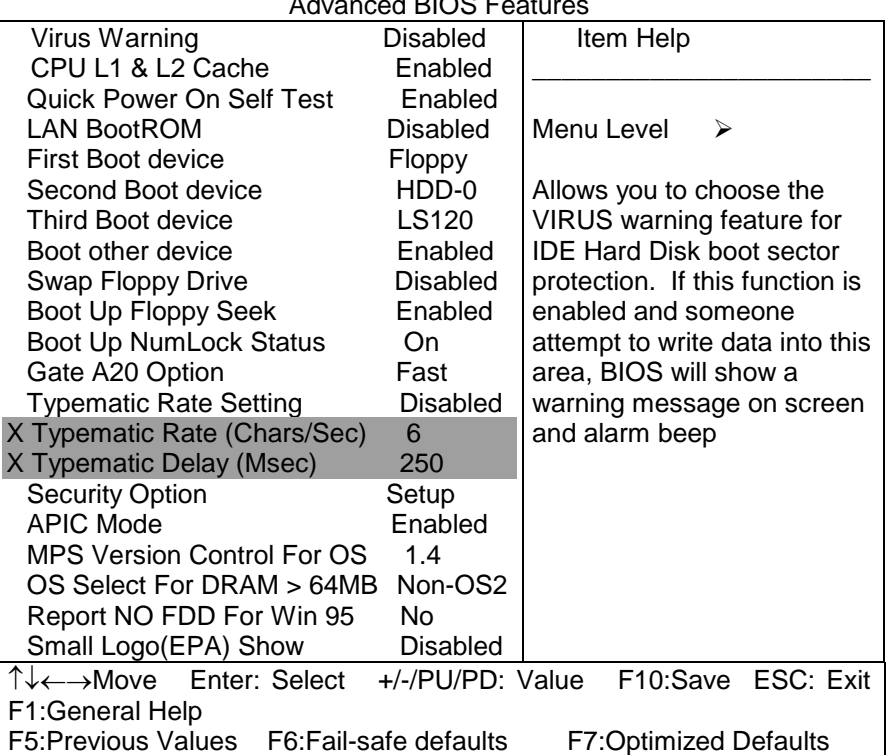

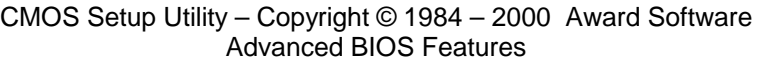

### *Virus Warning*

Allows users to choose the VIRUS Warning feature for IDE Hard Disk boot sector protection. If this function is enabled and someone attempts to write data into this area, BIOS will show a warning message on screen and alarm beep will be heard.

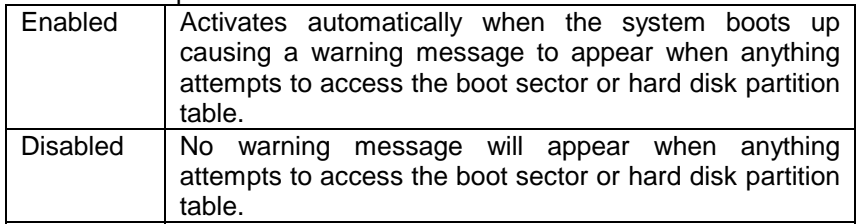

### *CPU L1 & L2 Cache*

These two categories speed up memory access. However, it depends on CPU/chipset design.

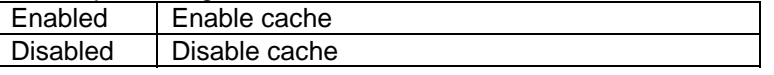

### *Quick Power On Self Test*

This category speeds up Power On Self Test (POST) after the computer is on. If it is set to Enable, BIOS will shorten or skip some check items during POST.

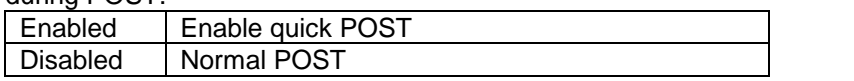

### *LAN BootROM*

Disabled/Enabled LAN BootROM

### *First/Second/Third/Other Boot Device*

The BIOS attempts to load the operating system from the devices in the sequence selected in these items.

The Choice: Floppy, LS120, HDD0-3, SCSI, CDROM, ZIP 100 , LAN, Disabled.

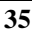

### *Swap Floppy Drive*

If the system has two floppy drives, the logical drive name can be swapped.

The choice: Enabled/Disabled.

### *Boot Up Floppy Seek*

- Seeks disk drives during boot up.
- $\bullet$  Make this option disabled speeds boot up.

The choice: Enabled/Disabled.

### *Boot Up NumLock Status*

Select power on state for NumLock. The choice: On/Off.

#### *Gate A20 Option*

Select if chipset or keyboard controller should control GateA20.

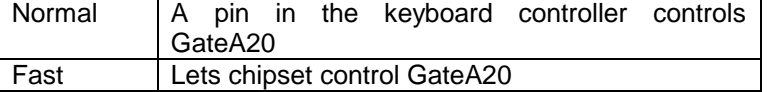

#### *Typematic Rate Setting*

Key strokes repeat at a rate determined by the keyboard controller. When enabled, the typematic rate and typematic delay can be selected. The choice: Enabled/Disabled.

### *Typematic Rate (Chars/Sec)*

Sets the number of times a second to repeat a key stroke when the key has been held down.

The choice: 6, 8, 10, 12, 15, 20, 24, 30.

### *Typematic Delay (Msec)*

Sets the delay time after the key is held down before it begins to repeat the keystroke.

The choice: 250, 500, 750, 1000.

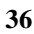

### *Security Option*

Select whether the password is required every time the system boots or only when the user enters setup.

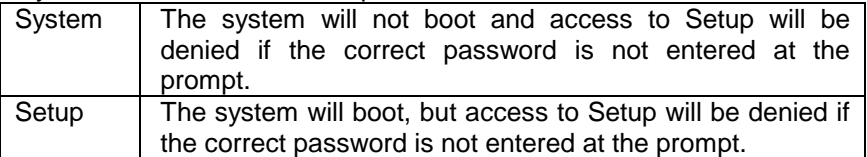

Note: To disable security, select PASSWORD SETTING at Main Menu and then the user will be asked to enter password. Do not type anything and just press <Enter>, it will disable security. Once the security is disabled, the system will boot and Setup page can be accessed freely.

#### *OS Select For DRAM > 64MB*

Select the operating system running with greater than 64MB of RAM on the system.

The choice: Non-OS2, OS2.

### *Report No FDD For Win 95*

Whether report no FDD for Win 95 or not. The choice: Yes, No.

### *Small Logo(EPA) Show*

Disabled/Enabled Small Logo(EPA) Show

### **4.7 Advanced Chipset Features**

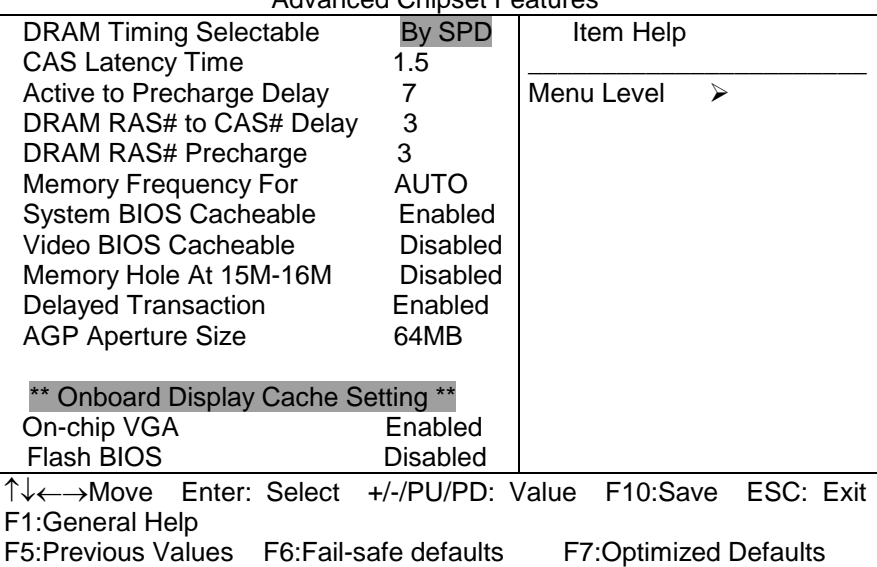

CMOS Setup Utility – Copyright © 1984 – 2000 Award Software Advanced Chipset Features

This section allows users to configure the system based on the specific features of the installed chipset. This chipset manages bus speeds and accesses to system memory resources, such as DRAM and the external cache. It also coordinates communications between the conventional ISA bus and the PCI bus. It must be stated that these items should never need to be altered. The default settings have been chosen because they provide the best operating conditions for the system.

### *DRAM Timing Selectable*

The first chipset settings deal with CPU access to dynamic random access memory (DRAM). The default timings have been carefully chosen and should only be altered if data is being lost. Such a scenario might well occur if the system had mixed speed DRAM chips installed so that greater delays may be required to preserve the integrity of the data held in the slower memory chips.

### *CAS Latency Time*

When synchronous DRAM is installed, the number of clock cycles of CAS latency depends on the DRAM timing. The Choice: 1.5 , 2, 2.5, 3

### *DRAM Cycle Time Tras/Trc*

Select the number of SCLKs for an access cycle.

The choice: 5/7, 6/8.

### *DRAM RAS# to CAS# Delay*

- $\bullet$  This field lets users insert a timing delay between the CAS and RAS strobe signals.
- $\bullet$  It is used when DRAM is written to, read from, or refreshed.
- Choice 2 means shorter delay which shortens the process of charging; and choice 3 means longer delay which lengthens the process of charging.
- This field applies only if the synchronous DRAM is installed in the system.

The choice: 2, 3.

#### *DRAM RAS# Precharge*

If an insufficient number of cycles is allowed for the RAS to accumulate its charge before DRAM refresh, the refresh may be incomplete and the DRAM may fail to retain data. *Fast* gives faster performance; and *Slow*  gives more stable performance. This field applies only when synchronous DRAM is installed in the system.

The choice: 2, 3.

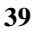

### *System BIOS Cacheable*

Selecting *Enabled* allows caching of the system BIOS ROM at F0000h-FFFFFh, resulting in better system performance. However, if any program writes to this memory area, a system error may result.

The choice: Enabled, Disabled.

#### *Video BIOS Cacheable*

Select Enabled allows caching of the video BIOS , resulting in better system performance. However, if any program writes to this memory area, a system error may occur.

The Choice: Enabled, Disabled.

#### *Memory Hole At 15M-16M*

This area of system memory can be reserved for ISA adapter ROM. When this area is reserved, it cannot be cached. The user information of peripherals that requests this area of system memory usually discusses their memory requirements.

The Choice: Enabled, Disabled.

#### *Delay Transaction*

The chipset has an embedded 32-bit posted write buffer to support delay transactions cycles. Select *Enabled* to support compliance with PCI specification version 2.1. The Choice: Enabled, Disabled.

### *AGP Aperture Size (MB)*

Select the on-chip video window size for VGA drive use. The Choice: 4MB, 8MB, 16MB, 32MB, 64MB, 128MB, 256MB

### *On-chip VGA*

Enabled/Disabled On-chip VGA

### *Flash BIOS*

Disabled/Enabled Flash BIOS

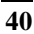

## **4.8 Integrated Peripherals**

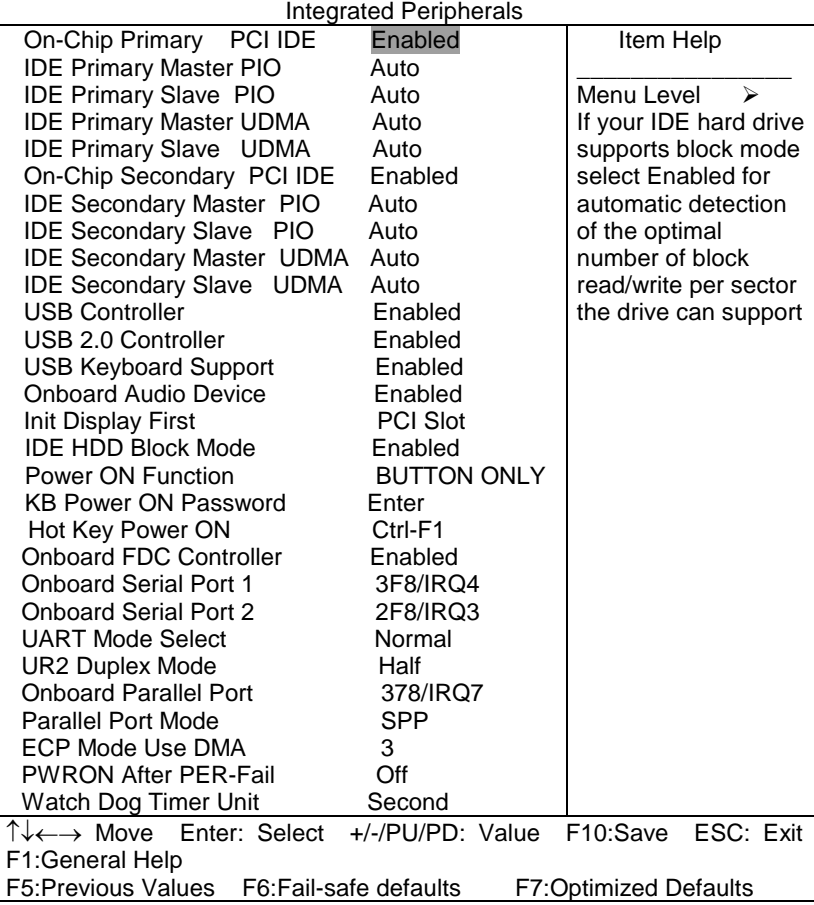

CMOS Setup Utility – Copyright © 1984 – 2000 Award Software

Note: There are some item in bottom of scroll.

### *On-Chip Primary/Secondary PCI IDE*

The integrated peripheral controller contains an IDE interface with support for two IDE channels. Select *Enabled* to activate each channel separately.

The choice: Enabled, Disabled.

### *IDE Primary/Secondary Master/Slave PIO*

The four IDE PIO (Programmed Input/Output) fields let users set a PIO mode (0-4) for each of the four IDE devices supported by the onboard IDE interface. Modes 0 through 4 provide successively increased performance. In Auto mode, the system automatically determines the best mode for each device.

The choice: Auto, Mode 0, Mode 1, Mode 2, Mode 3, Mode 4.

#### *IDE Primary/Secondary Master/Slave UDMA*

Ultra DMA-33/66 implementation is possible only if the IDE hard drive supports it and the operating environment includes a DMA driver (Windows 95 OSR2 or a third-party IDE bus master driver). If your hard drive and your system software both support Ultra DMA-33/66, select Auto to enable BIOS support.

The Choice: Auto, Disabled.

#### *USB Controller*

Select *Enabled* if the system contains a Universal Serial Bus (USB) controller.

The Choice: Enabled, Disabled.

### *USB Keyboard Support*

Select *Enabled* if the system contains a Universal Serial Bus (USB) controller.

The Choice: Enabled, Disabled.

#### *Onboard Audio Device*

This item allows users to decide to enable/disable the CMIDER CMI8738LX chipset family to support 6CH DAC for AC-3 5.1 channel purpose.

The choice: Enabled, Disabled.

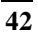

### *IDE HDD Block Mode*

Block mode is also called block transfer, multiple commands, or multiple sector read/write. If the IDE hard drive supports block mode (most new drives do), select Enabled for automatic detection of the optimal number of block read/writes per sector the drive can support. The choice: Enabled, Disabled

### *Onboard FDC Controller*

Select Enabled if the system has a floppy disk controller (FDC) installed on the system board. If the system has no floppy drive, select Disabled in this field.

The choice: Enabled, Disabled

#### *Onboard Serial Port 1/Port 2*

Select an address and corresponding interrupt for the first and second serial ports.

The choice: 3F8/IRQ4, 2E8/IRQ3, 3E8/IRQ4, 2F8/IRQ3, Disabled, Auto

### *UART Mode Select*

Select a serial port 2 operation mode. The choice: Normal, IrDA, ASKIR, SCR

### *Onboard Parallel Port*

Select an address and corresponding interrupt for the parallel ports. The choice: 378/IRQ7, 278/IRQ5, 3BC/IRQ7, Disabled,

#### *Parallel Port Mode*

Select a parallel operation mode. The choice: SPP, EPP, ECP,ECP+EPP

### *Watchdog Timer Unit*

Select the Watchdog Timer unit.

The choice: Second, Minute

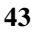

## **4.9 Power Management Setup**

The Power Management Setup allows the user to configure the system to the most effective energy save.

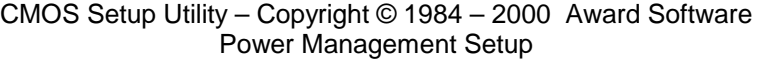

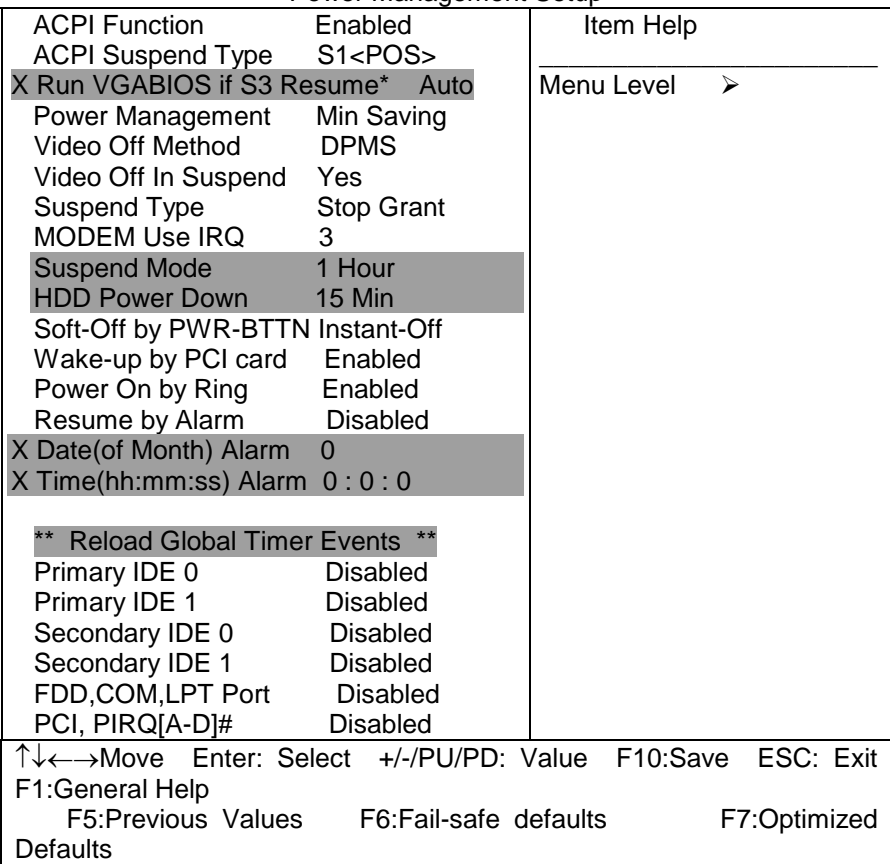

### *Power Management*

This category allows the user to select the type (or degree) of power saving related to the following modes:

- 1. HDD Power Down
- 2. Doze Mode
- 3. Suspend Mode

There are four selections for Power Management, three of which have fixed mode settings.

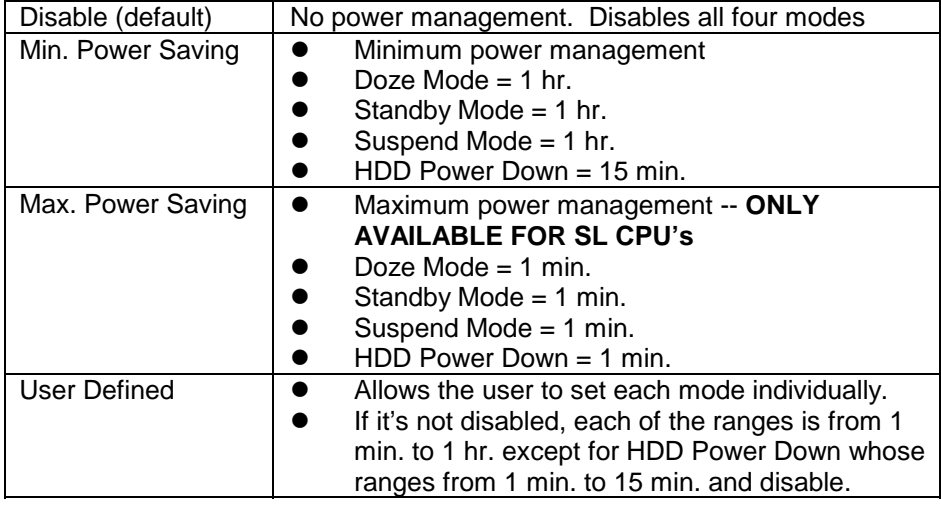

### *Video Off Method*

This determines the manner of how the monitor becomes blank.

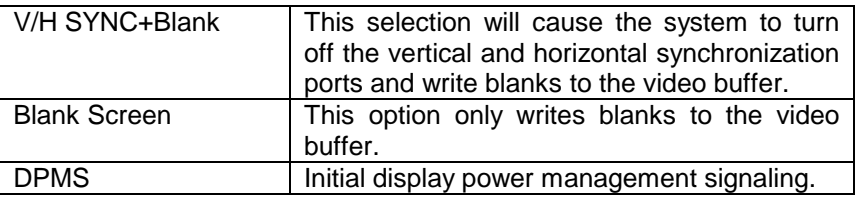

### *Video Off In Suspend*

This determines the manner in which the monitor is blanked. The choice: Yes, No.

### *Suspend Type*

Defines the Suspend Type. The choice: PWRON Suspend, Stop Grant.

#### *Suspend Mode*

If it's enabled and the power save time of system has met, all devices except the CPU will be shut off.

The choice: 1Min, 2Min, 4Min, 8Min, 12Min, 20Min, 30Min, 40Min, 1Hour, Disabled.

### *HDD Power Down*

When enabled and after the set time of system inactivity, the hard disk drive will be powered down while all other devices remain active. The choice: 1Min, 2Min, 3Min, 4Min, 5Min, 6Min, 7Min, 8Min, 9Min, 10Min, 11Min, 12Min, 13Min, 14Min, 15Min, Disabled.

### *PM EVENTS*

PM events are I/O events whose occurrence can prevent the system from entering a power saving mode or can awaken the system from such a mode. In effect, the system remains alert for anything which occurs to a device which is configured as *Enabled* , even when the system is in a power down mode.

> **Primary IDE 0 Primary IDE 1 Secondary IDE 0 Secondary IDE 1 FDD, COM, LPT Port PCI PIRQ[A-D] #**

### **4.10 PnP/PCI Configuration Setup**

This section describes configuring the PCI bus system. PCI stands for **P**ersonal **C**omputer **I**nterconnect. It is a system which allows I/O devices to operate at speeds nearing the speed the CPU itself uses when communicating with its own special components. This section covers some specific technical settings and it is strongly recommended that only experienced users should make any changes to the default settings.

### CMOS Setup Utility – Copyright © 1984-2000 Award Software PnP/PCI Configurations

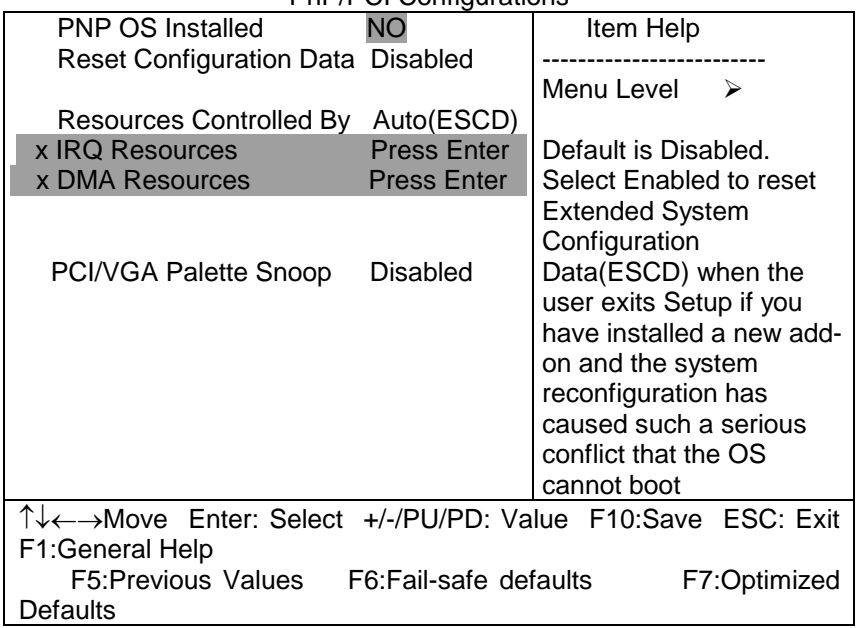

### *Reset Configuration Data*

In most cases, this field is set to "Disabled." Select Enabled to reset Extended System Configuration Data (ESCD) when you exit Setup if you have installed a new add-on and the system reconfiguration has caused such a serious conflict that the operating system can not boot. The choice: Enabled, Disabled.

#### *Resource controlled by*

The Award Plug and Play BIOS has the capacity to automatically configure all of the boot and Plug and Play compatible devices. However, this capability means absolutely nothing unless the user is using a Plug and Play operating system such as Windows®95. If the option "Manual" is selected, the user can choose a specific resources from the sub-menu.

The choice: Auto(ESCD), Manual.

### *IRQ Resources*

When resources are controlled manually, assign each system interrupt a type based on the type of interrupt the device uses..

#### *IRQ3/4/5/7/9/10/11/12/14/15 assigned to*

This item allows the user to determine the IRQ assigned to the ISA bus and is not available to any PCI slot. Legacy ISA for devices compliant with the original PC AT bus specification, PCI/ISA PnP for devices compliant with the Plug and Play standard whether designed for PCI or ISA bus architecture.

The choice: PCI Device, Reserved.

*PCI/VGA Palette Snoop*  Leave this field *disabled*.

The choice: Enabled, Disabled.

### **4.11 PC Health Status**

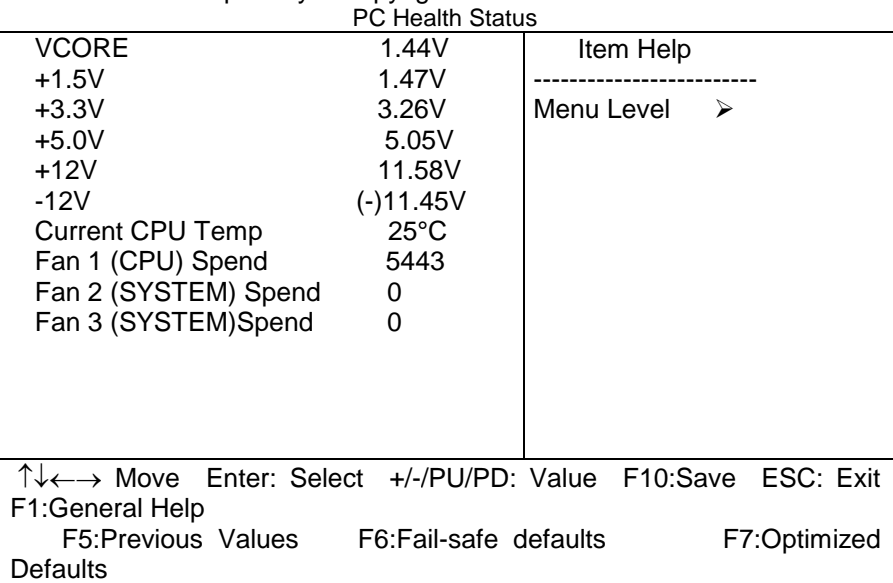

CMOS Setup Utility – Copyright © 1984-2000 Award Software

Note: Normal CPU Fan RPM is over than 5000 RPM. If the CPU Fan RPM is less than that figure, it means something is wrong and the CPU will be in an overheat condition. Make sure that the connection at Fan1/Fan2 is correct.

### **4.12 Frequency/Voltage Control**

CMOS Setup Utility – Copyright © 1984-2000 Award Software Frequency/Voltage Control

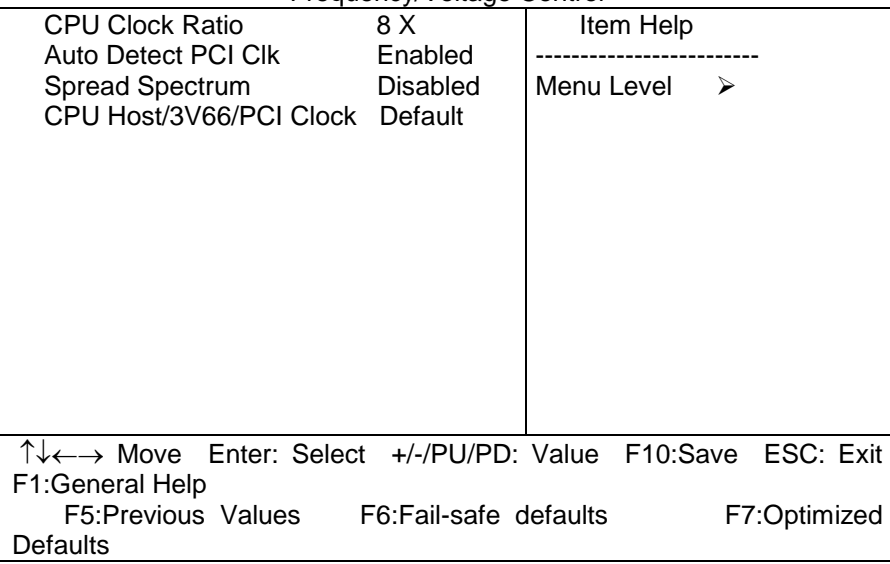

### *Auto Detect PCI Clk*

This item allows the user to enable/disable auto detect DIMM/PCI Clock.

The choice: Enabled, Disabled.

#### *Spread Spectrum*

This item allows the user to enable/disable the spread spectrum modulate.

The choice: Enabled, Disabled.

#### *CPU Host / 3V66 / PCI Clock*

This item allows the user to select CPU Host and PCI clock.

The choice: Default,130/33,133/33,137/34,140/35,145/36,150/38( M )

### **4.13 Defaults Menu**

Selecting "Defaults" from the main menu will bring up the two options described below

#### **Load Fail-Safe Defaults**

If the user presses <Enter> on this item, a dialog box with a message similar to the following will pop up:

Load Fail-Safe Defaults (Y/N) ? N

Pressing 'Y' loads the BIOS default values for the most stable, minimal-performance system operations.

### **Load Optimized Defaults**

If the user presses <Enter> on this item, a dialog box with a message similar to the following will pop up:

Load Optimized Defaults (Y/N) ? N

Pressing 'Y' loads the default values that are factory settings for optimal performance system operations.

### **4.14 Supervisor/User Password Setting**

The user can set the password for either supervisor or user,, or for both of them.

**supervisor password:** for entering and changing the settings of the system

**user password:** for just entering the system but does not have the privilege to change any settings of the system

If this function is enabled, the following message will appear to guide the user to create a password.

#### ENTER PASSWORD:

Type the password, up to eight characters in length, and press <Enter>. The password typed now will clear any previously entered password from CMOS memory. The user will be asked to re-type the password, and press <Enter>.

Note: The user may press <Esc> to skip the selection and not to enter a password.

To disable a password, just press <Enter> when prompted to enter the password. Once the password is disabled, the system will boot and the user can enter Setup freely.

#### PASSWORD DISABLED:

When a password has been set, the user will be prompted to enter it every time when entering Setup. This prevents an unauthorized user from changing any part of the system configuration.

Additionally, when a password is set, the user can also require the BIOS to request a password every time the system starts. This would prevent any unauthorized use of the computer.

The user determines when the password is required within the BIOS Features Setup Menu and its security option (see Section 3). If the security option is set to "password", then it will be required both at boot

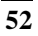

and at entry to Setup. If it is set to "Setup", the password is needed only when trying to enter Setup.

### **4.15 Exit Selecting**

#### **Save & Exit Setup**

Pressing <Enter> on this item asks for confirmation:

### **Save to CMOS and EXIT (Y/N)?** Y

Pressing "Y" stores the selections made in the menus in CMOS – a special section of memory that stays on after the system has been turned off. When the computer reboots again, the BIOS configures the system according to the Setup selections stored in CMOS.

#### **Exit Without Saving**

Pressing <Enter> on this item asks for confirmation:

### **Quit without saving (Y/N)?** Y

This allows the user to exit Setup without saving any changes in CMOS. The previous selections remain in effect. This exits the Setup utility and restarts the computer.

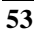

## **Appendix A. Watchdog Timer**

The Watchdog Timer is provided to ensure that standalone systems can always recover from catastrophic conditions that cause the CPU to crash. This condition may have occurred by external EMI or a software bug. When the CPU stops working correctly, hardware on the board will either perform a hardware reset (cold boot) or a Non-Maskable Interrupt (NMI) to bring the system back to a known state.

A BIOS function call (INT 15H) is used to control the Watchdog Timer:

#### **INT 15H**:

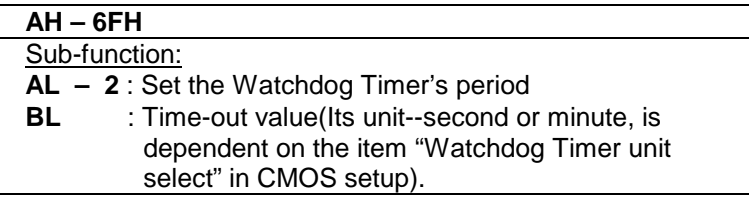

The sub-function 2 needs to be called to set the time-out period of Watchdog Timer first. If the time-out value is not zero, the Watchdog Timer will start to count down. While the timer value reaches zero, the system will reset. To ensure that this reset condition does not occur, the Watchdog Timer must be periodically refreshed by calling sub-function 2. However the Watchdog timer will be disabled if the user set the time-out value to zero.

**A tolerance of at least 10% must be maintained to avoid unknown routines within the operating system (DOS), such as disk I/O that can be very time-consuming.** 

*Note: when exiting a program, it is necessary to disable the Watchdog Timer; otherwise the system will reset.* 

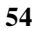

### **Example program:**

### ; **INITIAL TIMER PERIOD COUNTER**

; W\_LOOP:

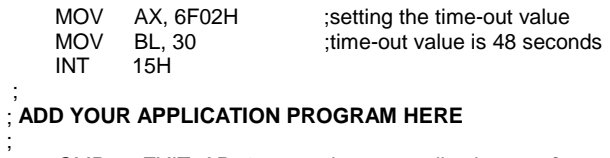

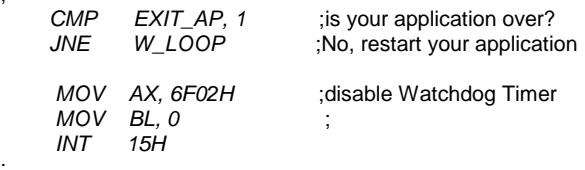

; ; **EXIT** ;

# **Appendix B. Address Mapping**

# **IO Address Map**

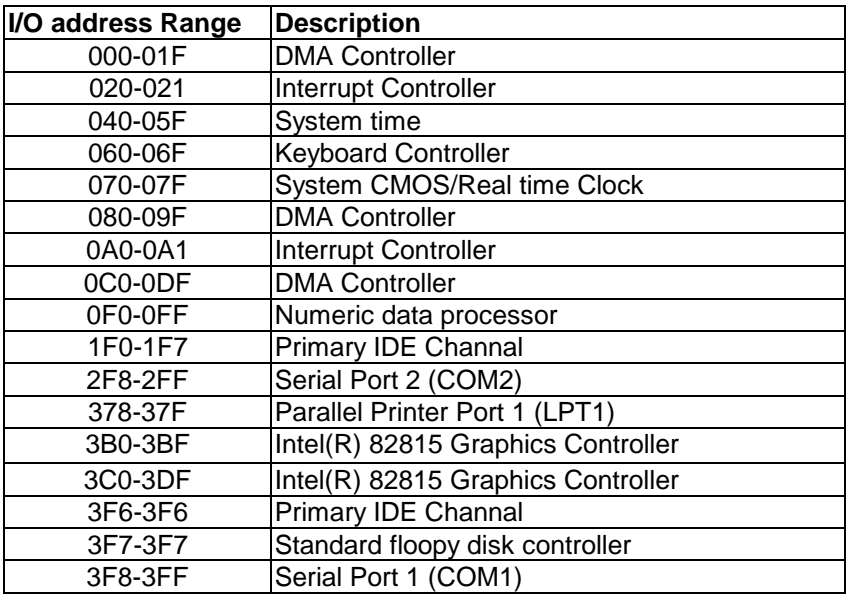

## **1st MB Memory Address Map**

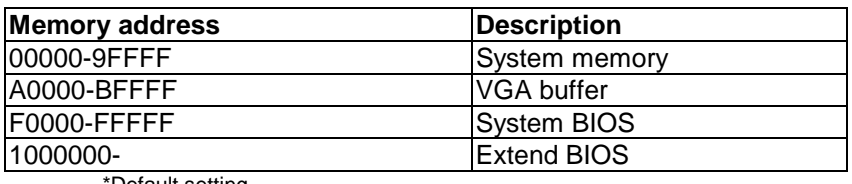

\*Default setting

## **IRQ Mapping Table**

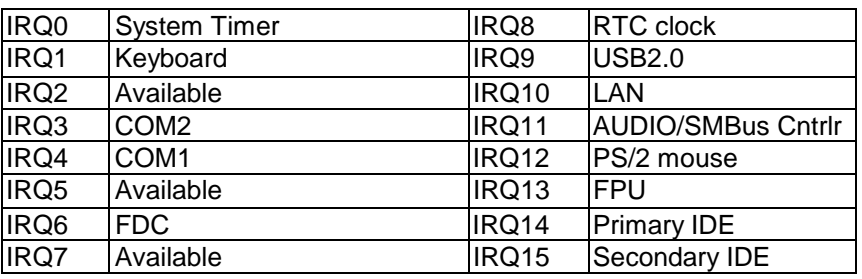

## **DMA Channel Assignments**

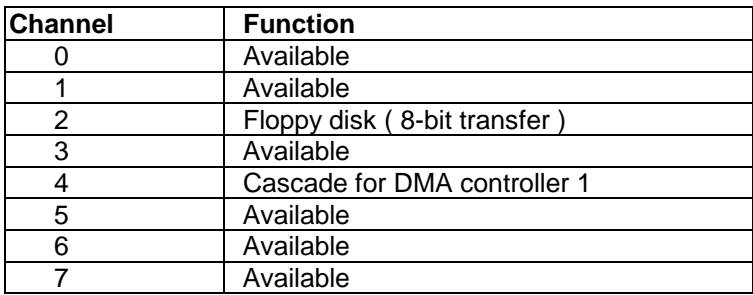

# **Appendix C. How to Upgrade a New BIOS**

### **<Note> Before flashing BIOS , please enable the item "FLASH BIOS" in BIOS setting.**

The user can install an upgrade BIOS for the SAGP-845EV download from the manufacturer's web site ( http://www.ieiworld.com ). New BIOS may provide support for new peripherals ,improvements in performance or fixes to addressed known bugs.

BIOS Update Procedure:

1. Make a boot disk. Go to the DOS command prompt in MS-DOS or Windows 9x and, with an available floppy disk in "A", type "format A: /s" That will format the floppy and transfer the needed system files to it.

NOTES:

- A. This procedure will erase any prior data on that floppy, so please Proceed accordingly.
- B. Typically four files will be transferred, only COMMAND.COM being visible when running a simple directory listing.
- C. Please leave the diskette UN-write protected for the balance of this procedure.
- 2. Download the BIOS upgrade file and awdflash.exe utility from a ICP web site to a temp directory on your hard drive, or directly to the floppy you made in step 1..
- 3. Copy ( BIOS file and awdflash.exe )two files to the boot floppy.

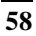

- 4. Reboot the system to the DOS command prompt using the boot diskette you just made.
- 5. At the DOS command prompt type , "awdflash filename.xxx", where filename.xxx is the file name of the BIOS file . Hit enter.
- 6. Your first option, in sequence, will be to save the old BIOS. We recommend that you do that in case, for whatever reason, you decide you don't wish to use the new version once it is installed.

NOTES:

- A. If you decide to save the old BIOS, PLEASE make sure you do NOT save it to the same file name as the new BIOS - if you use the same BIOS name the old file will be written over the new file with NO warning prompt. A simple file name to save the old BIOS to is OLDBIOS.BIN.
- B. If you do NOT decide to save the old BIOS, PLEASE at least write down the version number of the old BIOS and store that information with your important computer documents. Enter N (for "no") and skip to step 9.
- 7. To save the old BIOS, hit Y (for "yes")
- 8. Enter a name for the OLD BIOS file and hit enter.
	- NOTE:

PLEASE be sure you do NOT save the old BIOS file to the same file name as the new BIOS - if you use the same BIOS name, the old file will write over the new BIOS file WITHOUT a warning prompt. A simple file name for saving the old BIOS to is OLDBIOS.BIN.

9. Your second option, in sequence, will be whether you want to flash your BIOS. Enter Y (for "yes").

### NOTE:

This is the critical step. Once you kit the enter key, do NOT touch the keyboard, the reset button, or power switch while the flashing is in progress. There will be bar progressing across the screen while the flashing is progressing.

- 10. When the flashing process is complete, you will be asked to reset or power off the system. Remove the floppy diskette from the floppy drive and either hit the reset button or the power button.
- 11. Reboot the system and note that the BIOS version on the initial boot-up screen has changed to the new BIOS version. Your BIOS upgrade is now complete.

Recovering the previous BIOS:

- 1. Assuming you have the floppy made during the upgrade procedure noted above, boot the system with that diskette in the floppy drive. If you do not have floppy made during the upgrade procedure noted above, you will need to repeat steps 1 though 3 (above) for the version of the BIOS you wish to recover to.
- 2. Complete steps 4, 5, 6B, 9, 10, and 11 (above) substituting the name of the BIOS you wish to recover for the upgrade BIOS at step 5.

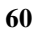

Install screen :

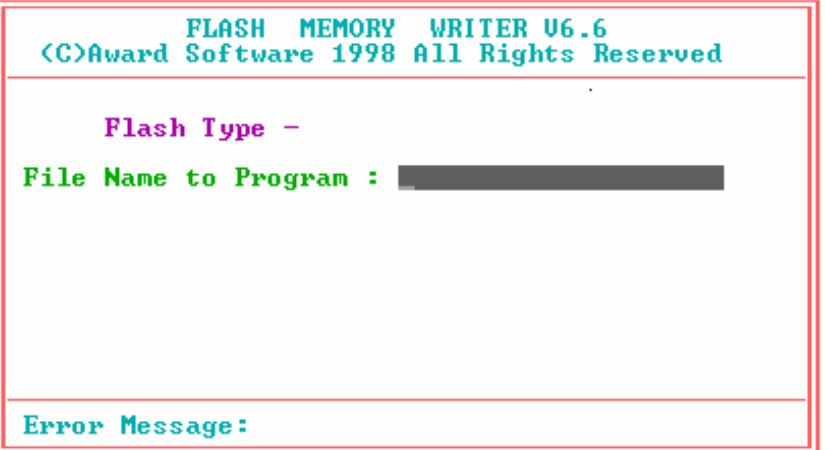

## **Appendix D. AGP slot**

This IPC CPU Card has an Accelerated Graphics Port (AGP) slot that supports +1.5V AGP card. When you buy an AGP card, make sure that you ask for one with +1.5V specification. Note the notches on the card golden fingers to ensure that they fit the AGP slot on your ICP CPU card.

 $\overline{62}$